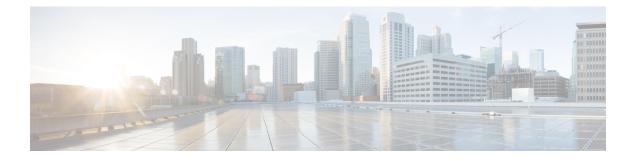

# **View Inventory**

This chapter describs the tasks to view the inventory details of a single or multiple racks.

- View Inventory of All Racks and Chassis, on page 1
- View Inventory of Single Rack and Chassis, on page 2

## **View Inventory of All Racks and Chassis**

You can view inventory of all the racks and chassis used on the network from the **Inventory** tab. To view the inventory of all the racks and chassis, perform these steps:

#### Before you begin

Log into Cisco Optical Site Manager

#### Procedure

**Step 1** Click **Inventory** in the left panel.

The Inventory page appears and displays the following details:

- Location—Displays the location where the equipment is installed.
- UID—Displays the unique identifier of each component.
- Display Name—Displays the display name of each component.
- Equipment Type—Displays the type of equipment.
- Connected To-Displays the passive unit associated with the USB port of the chassis.
- Actual Type—Displays the specific card name.
- Serial No-Displays the equipment serial number.
- Product ID—Displays the manufacturing product identifier.
- HW Part No—Displays the hardware part number.
- CLEI Code—Displays the Common Language Equipment Identifier (CLEI) code.

- Version ID—Displays the manufacturing version identifier.
- HW Rev—Displays the hardware revision number.
- Boot ROM Rev—Displays the boot read-only memory (ROM) revision number.
- Manufacturing Date—Displays the manufacturing date of the component.

Step 2 (Optional) Click the Export to Excel icon to export and download the inventory information to an Excel file.

### **View Inventory of Single Rack and Chassis**

To view the inventory details of a single rack or chassis, such as location, display name, and equipment type, perform these steps:

#### Before you begin

Log into Cisco Optical Site Manager

#### Procedure

| Step 1 | Click <b>COSM Topology</b> in the left panel.                                         |
|--------|---------------------------------------------------------------------------------------|
|        | The COSM Topology page appears.                                                       |
| Step 2 | Click the rack name from the Rack view.                                               |
| Step 3 | Right-click the chassis from the Rack view and select <b>Open</b>                     |
|        | The Inventory page appears and displays the following details:                        |
|        | • Location—Displays the location where the equipment is installed.                    |
|        | • <b>UID</b> —Displays the unique identifier of each component.                       |
|        | • Display Name—Displays the display name of each component.                           |
|        | • Eqpt Type—Displays the type of equipment.                                           |
|        | • Connected To—Displays the passive unit associated with the USB port of the chassis. |
|        | • Actual Eqpt Type—Displays the specific card name.                                   |
|        | • Serial No—Displays the equipment serial number.                                     |
|        | • Product ID—Displays the manufacturing product identifier.                           |
|        | • HW Part No—Displays the hardware part number.                                       |
|        |                                                                                       |

- CLEI Code—Displays the Common Language Equipment Identifier (CLEI) code.
- Version ID—Displays the manufacturing version identifier.
- HW Rev—Displays the hardware revision number.
- Boot ROM Rev-Displays the boot read-only memory (ROM) revision number.

• Manufacturing Date—Displays the manufacturing date of the selected rack or chassis.

**Step 4** (Optional) Click the **Export to Excel** icon to export and download the inventory information to an Excel file.

I